# How to publish an advertisement on Euraxess

### How to publish an advertisement on Euraxess:

1. Enter <u>https://euraxess.ec.europa.eu/</u>in a web browser. Click the icon Login / Register in the upper right corner to register on the Euraxess website, see Fig. 1

- Login use for logging into an existing account
- Create new account use to create a new account, see Fig. 2

# Fig. 1 Registration

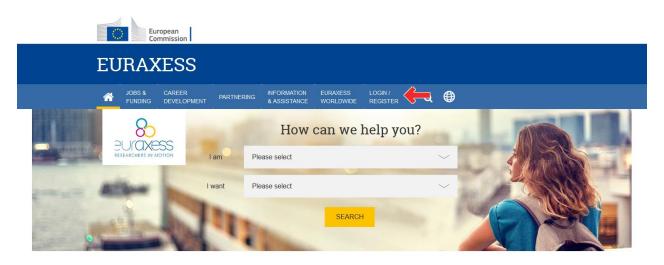

## Fig. 2 Register – create a new account

| EURAXESS                                                                                                    |                      |                             |                       |                     |                             |  |
|----------------------------------------------------------------------------------------------------|----------------------|-----------------------------|-----------------------|---------------------|-----------------------------|--|
| JOBS & CAREER<br>FUNDING DEVELOPMENT                                                                                                    | PARTNERING           | INFORMATION<br>& ASSISTANCE | EURAXESS<br>WORLDWIDE | LOGIN /<br>REGISTER | م                           |  |
| Why Register?                                                                                                    |                      |                             |                       |                     | Login                       |  |
|                                                                                                    | E-mail or username * |                             |                       |                     |                             |  |
| Manage your application process                                                                                                    |                      |                             |                       |                     |                             |  |
| Registration at EURAXESS is free and                                                                                                    | comes with a lot     | benefits for resea          | rchers and entre      | preneurs.           |                             |  |
| Once you have registered you will be welcomed to My EURAXESS private area, where among many<br>others, you will fill in and manage your user and researcher profile, Science4Refugees Buddy<br>Programme preferences as well as many more. |                      |                             |                       |                     | Password *                  |  |
| It's quick, simple and free of charge. R<br>in no time!                                                                                                    | egister now and y    | vou will have your          | own EURAXESS          | 6 user account      | LOGIN Forgot your password? |  |
| Manage your recruiting proc                                                                                                    | ess                  |                             |                       |                     |                             |  |
| As a research institution, university or business, My EURAXESS area lets you manage your organisation<br>profile, post job, funding and hosting offers, search for the best candidates and many morel                                      |                      |                             |                       |                     | Create new account 🛛 🔶      |  |
| Register an account with us and join EURAXESS' large research community today!                                                                                                    |                      |                             |                       |                     | E-mail *                    |  |

2. After logging in, your account is active, and you can start placing ads. Select "Job Offers" from the left-hand menu of the page to place a new advertisement - see Fig. 3.

| <b>^</b> | JOBS &<br>FUNDING                                                          | CAREER<br>DEVELOPMENT | PARTNERING     | INFORMATION<br>& ASSISTANCE             |                               | MY<br>EURAXESS    | Q      |                  |
|----------|----------------------------------------------------------------------------|-----------------------|----------------|-----------------------------------------|-------------------------------|-------------------|--------|------------------|
|          | Dashboard<br>User Profile<br>Researcher<br>Profile<br>My Research<br>Buddy |                       | ome            | -                                       | ase go to list page           | e to send your jo | b offe | rs for approval  |
| _        | lob Offers                                                                 | — 🏛 Cr                | eate offers fo | or your organis                         | sation(s)                     |                   |        |                  |
| ø F      | unding Offers                                                              |                       |                | epartment                               | Laboratory                    | Actions           |        |                  |
| J I      | losting Offers                                                             |                       | in České ar    | aculty of Fisheries<br>ad Protection of | Laboratory of signa and image | al 💿 View pro     | file   | 🎬 Members 🔗 Edit |

#### Fig. 3 Selecting "Job Offers" from the menu

3. Clicking "Job Offers" redirects you to the next page. Click on "Create Job Offer" - see Fig. 4 and then add the advertisement information as directed in individual steps.

#### Fig. 4. Selecting "Create Job Offer"

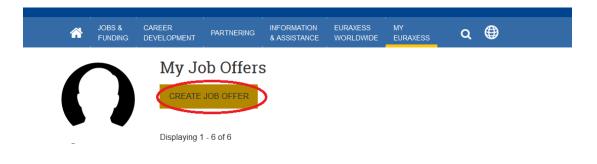

This page is divided into 4 sections: **Basic information**, **Hiring info and work location**, **Requirements**, **Additional info** – see fig. 5

## Fig. 5 – Basic sections

|                                                                                                    | JOBS &<br>FUNDING | CAREER<br>DEVELOPMENT | PARTNERING  | INFORMATION<br>& ASSISTANCE | EURAXESS | MY<br>EURAXESS | Q | <b>()</b>       |
|----------------------------------------------------------------------------------------------------|-------------------|-----------------------|-------------|-----------------------------|----------|----------------|---|-----------------|
| Create Offer Posting                                                                                                    |                   |                       |             |                             |          |                |   |                 |
| Contraction of the second second seco | ashboard          |                       | INFORMATION | HIRING INFO                 |          | REQUIREMENTS   |   | ADDITIONAL INFO |

After completing each section, press **Save** at the bottom of the page which will automatically take you to the next section. At the last page *Additional info*, click the button **Send for approval** at the bottom - see fig. 6. This sends the offer for approval. Once approved by the webmaster, the offer will be published automatically.

#### Fig. 6 Sending offer for approval

| Internal Application form needed (.pdf files) |                   |                   |  |  |  |
|-----------------------------------------------|-------------------|-------------------|--|--|--|
| SAVE                                          | SAVE AND CONTINUE | SEND FOR APPROVAL |  |  |  |
|                                               |                   | 7                 |  |  |  |